# Creating a USTA account

• Go to <u>USTA.com</u> and click the "**JOIN**" button in the upper righthand corner.

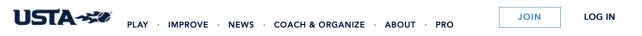

• On the next screen click on the link for Parents.

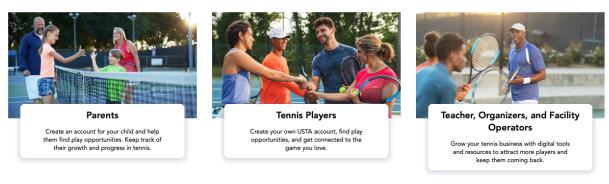

• Click "Sign up" at the bottom of the screen.

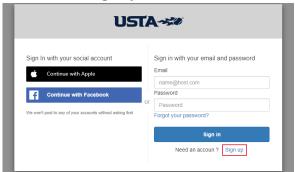

- Input login information that you would like to use for your USTA account. This is the same information you will use to sign in to the account once created.
- · Enter an email address and password
- Click "Sign up"

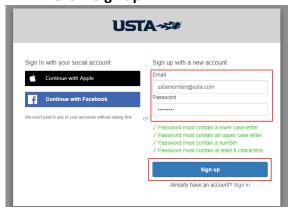

### **Complete Your Account Details**

### **Personal Information**

- **Complete all fields with your personal details.** If you are a parent of a child who is 13 years old or younger, please enter your details, not your child's.
- Once all fields have been completed, click "CREATE ACCOUNT"

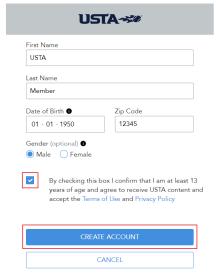

 You have now successfully created a USTA Account and a unique USTA number has been assigned to you. Additionally, an email confirming your account creation and USTA number has been sent to the email address provided during account creation.

### **Add Additional Account Information**

After selecting **CREATE ACCOUNT**, you will be brought to the account page, which will allow you to provide additional optional information about yourself. This additional information can improve your USTA experience. The additional account information options are detailed below.

NTRP Self Rating – Skip this option now.

### **Notifications**

To help keep you informed, you can add your phone number and address information to your account. You can add the information as shown below or later from the Settings tab.

### If you've input information, please click SAVE.

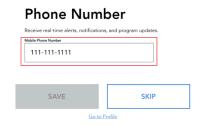

# Address Section of the section of the section of th

### **Heritage Information**

- Select the option that best describes your Ethnic or Racial Heritage.
- Indicate if you are a wheelchair player.
- Click SAVE after you've completed your selections.

## Help us keep tennis for

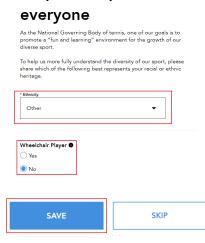

### Now that you have created your account, you can add your child.

Access the Family Tab.

• Click on the User Icon on the top right-hand corner.

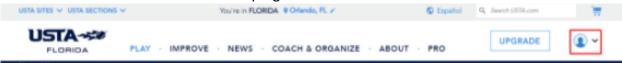

Select Family from the drop-down menu.

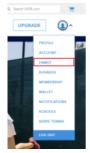

From the family tab, click Add A Child.

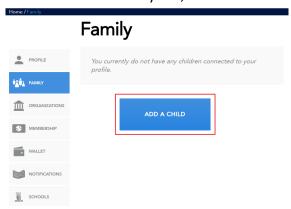

• Complete all of the required fields with information for your child and then click "Submit".

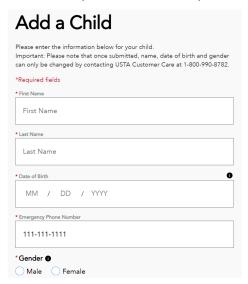

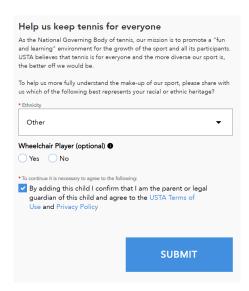

• Once completed, the child's information will be listed within the Family tab.

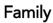

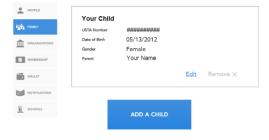